## **La plateforme LMS en ligne Rise Up support de la formation AGIFOR** - **Guide d'utilisation -**

Lors de la première connexion, vous arriverez sur votre interface qui affichera la ou les formation(s) à laquelle/auxquelles vous êtes inscrit.

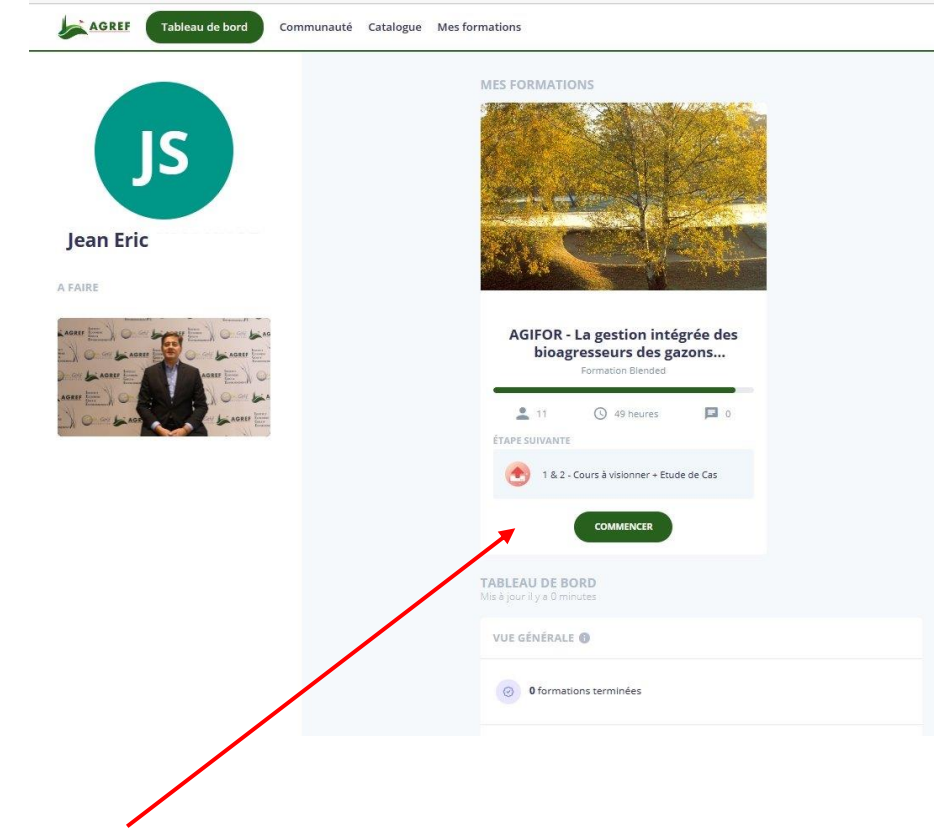

Il vous suffira de cliquer sur « Commencer » pour débuter la formation.

Une fois la formation « commencée », votre tableau de bord se présentera comme ceci :

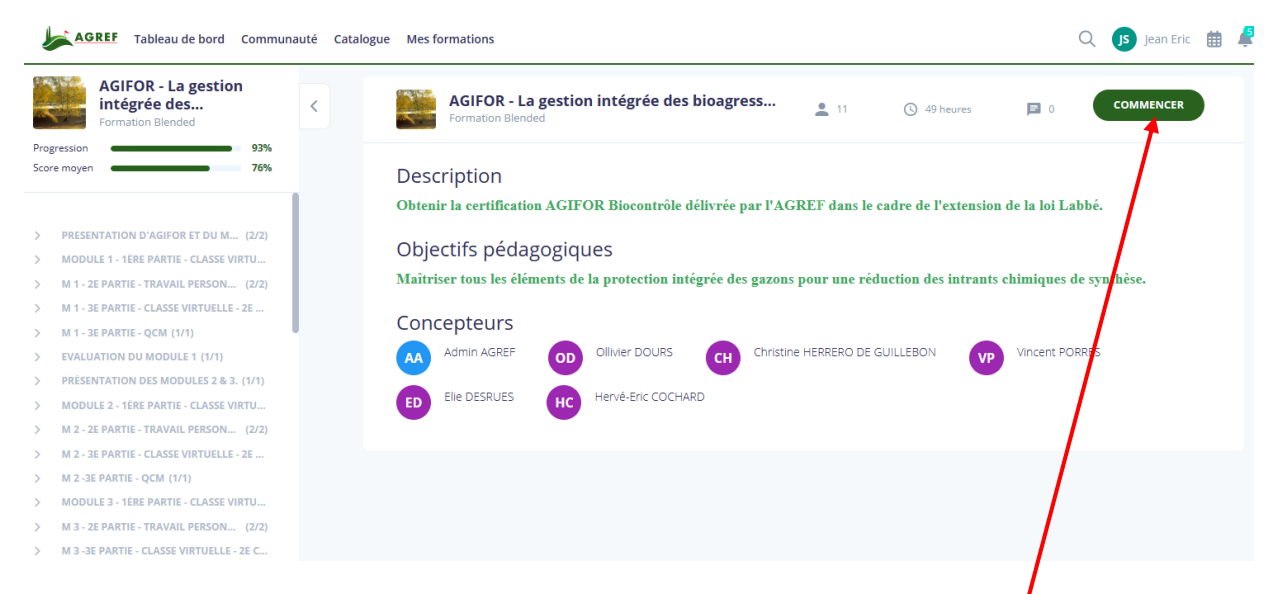

Une fois que vous aurez pris connaissance des éléments, vous pourrez cliquer sur « Commencer ».

Sur le même principe, dès que vous souhaiterez passer à l'étape suivante, vous pourrez cliquer, en haut à droite, sur ce même « bouton » dans lequel sera noté « suivant ».

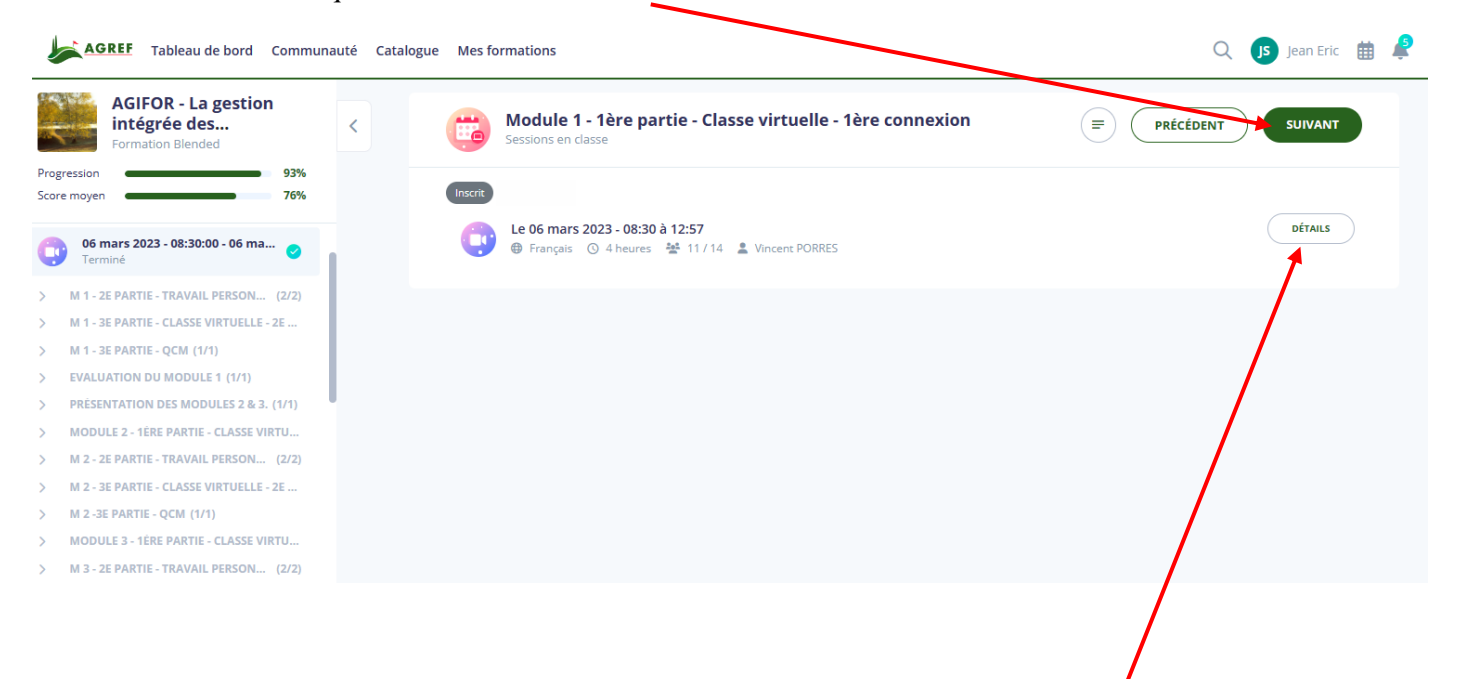

Lorsque vous arriverez à une partie pour une visio-conférence, vous devrez cliquer sur « Détails ».

La page se déroulera, et vous verrez apparaitre ceci :

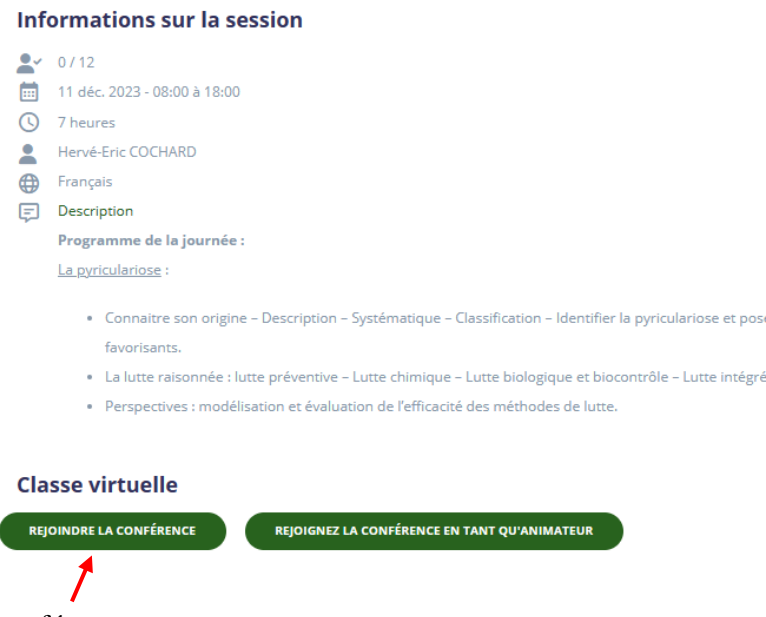

Cliquez sur « Rejoindre la conférence ».

*Dans le cas où, vous auriez des difficultés à trouver « Rejoindre la conférence », un lien Zoom vous sera envoyé par mail dans les jours précédents qui vous permettra d'y accéder directement.*

Lors du cours en visio-conférence, il vous sera demandé de signer la feuille d'émargement. Une fenêtre « Pop-up » s'ouvrira sur votre écran dans laquelle vous devrez apposer votre signature.

De plus, à la fin de la journée, vous devrez répondre à un QCM. Ne coupez pas votre connexion ZOOM, réduisez votre fenêtre, revenez sur RiseUp et faites « Suivant ». Vous passerez à l'étape du QCM. Répondez aux questions et validezle. Vous verrez apparaitre votre résultat.

Une fois la séance terminée (décision prise par l'intervenant), vous pourrez fermer la fenêtre de l'application Zoom. Revenez sur la plateforme RiseUp, cliquez sur « Suivant », remplissez le questionnaire à chaud et validez.

## **Pour information**, il est impératif de finir une étape pour accéder à la suivante.

En effet, sur le coté gauche de votre tableau de bord, apparait une liste déroulante :

Point blanc : vous pouvez accéder à cette étape. Cadenas : vous ne pouvez pas encore accéder à cette étape.

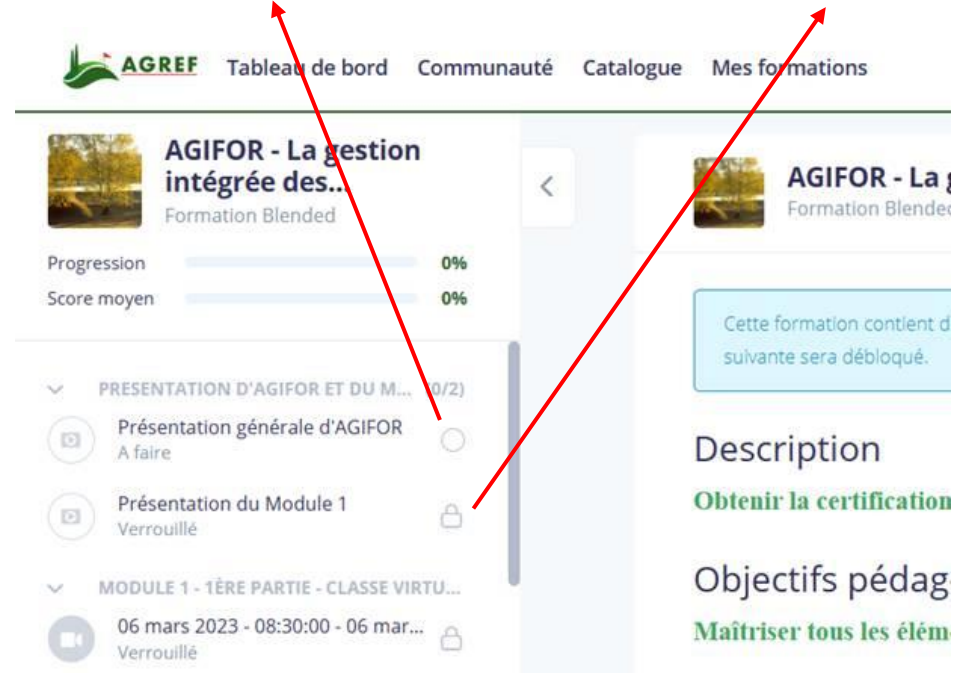

Vous ne pourrez ouvrir le lien Zoom que lorsque la session sera ouverte, soit le jour de la formation dès 8 h le matin (pas avant).

Bien entendu, vous pourrez contacter l'AGREF au 06.49.30.28.97 pour toutes questions ou problèmes.